## Connecting to the AOGCC FTPS Site

# Option1: Connect Using FileZilla

- 1. Download the [FileZilla Client](https://filezilla-project.org/download.php?type=client) [a](https://filezilla-project.org/download.php?type=client)nd install it on your computer. (Note: You may use any FTP application other than FileZilla.)
- 2. Open the FileZilla Client.
- 3. Type the following information:
	- a. **Host:** ftps.state.ak.us
	- b. **Username:** puboil
	- c. **Password:** aogcc.201

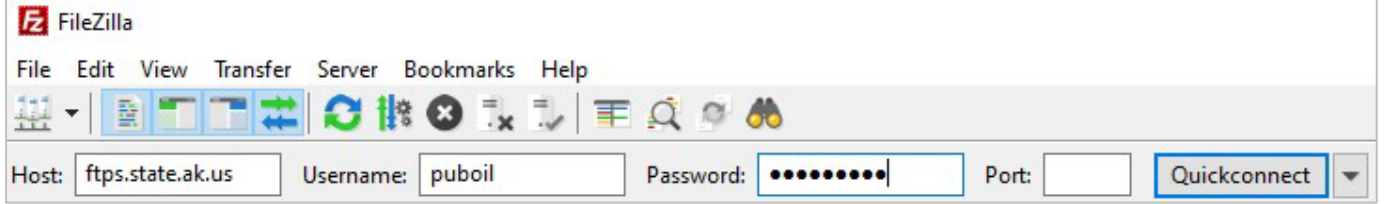

### 4. Then, click Quickconnect.

#### 5. If prompted to *Remember passwords*, make your choice, and press OK.

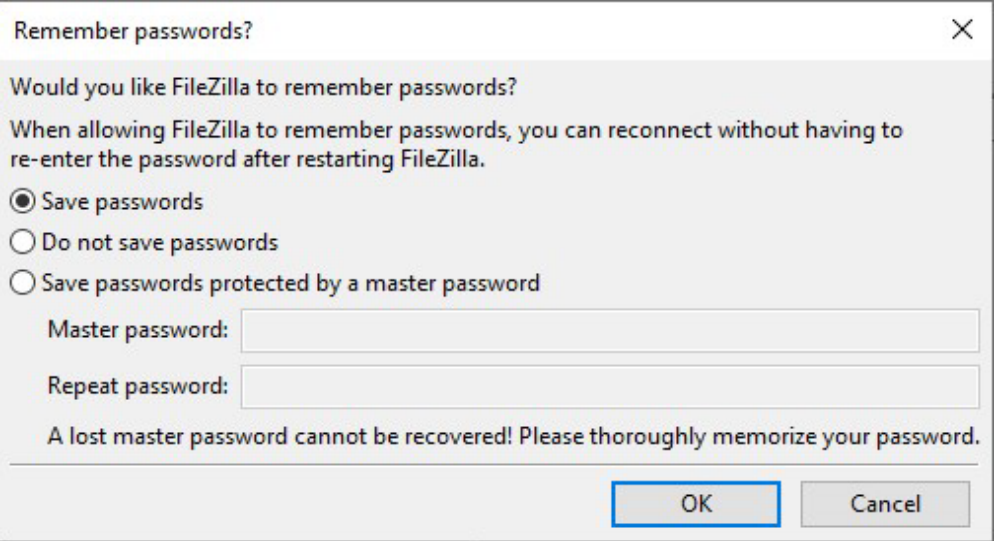

6. If prompted by *Unknown certificate* message, make sure both textboxes are checked, then press OK.

Trust the server certificate and carry on connecting?

- Always trust this certificate in future sessions.
- $\sqrt{\ }$  Trust this certificate on the listed alternative hostnames.

# Option 2: Connect Using WinSCP

- 1. Download the [WinSCP Client](https://winscp.net/eng/download.php) [a](https://filezilla-project.org/download.php?type=client)nd install it on your computer. (Note: You may use any FTP application other than WinSCP.)
- 2. Open the WinSCP Client.
- 3. Type the following information:
	- a. **File protocol**: FTP
	- b. **Encryption**: TLS/SSL Explicit encryption
	- c. **Host name:** ftps.state.ak.us
	- d. **Port number**: 21
	- e. **Username**: puboil
	- f. **Password**: aogcc.201

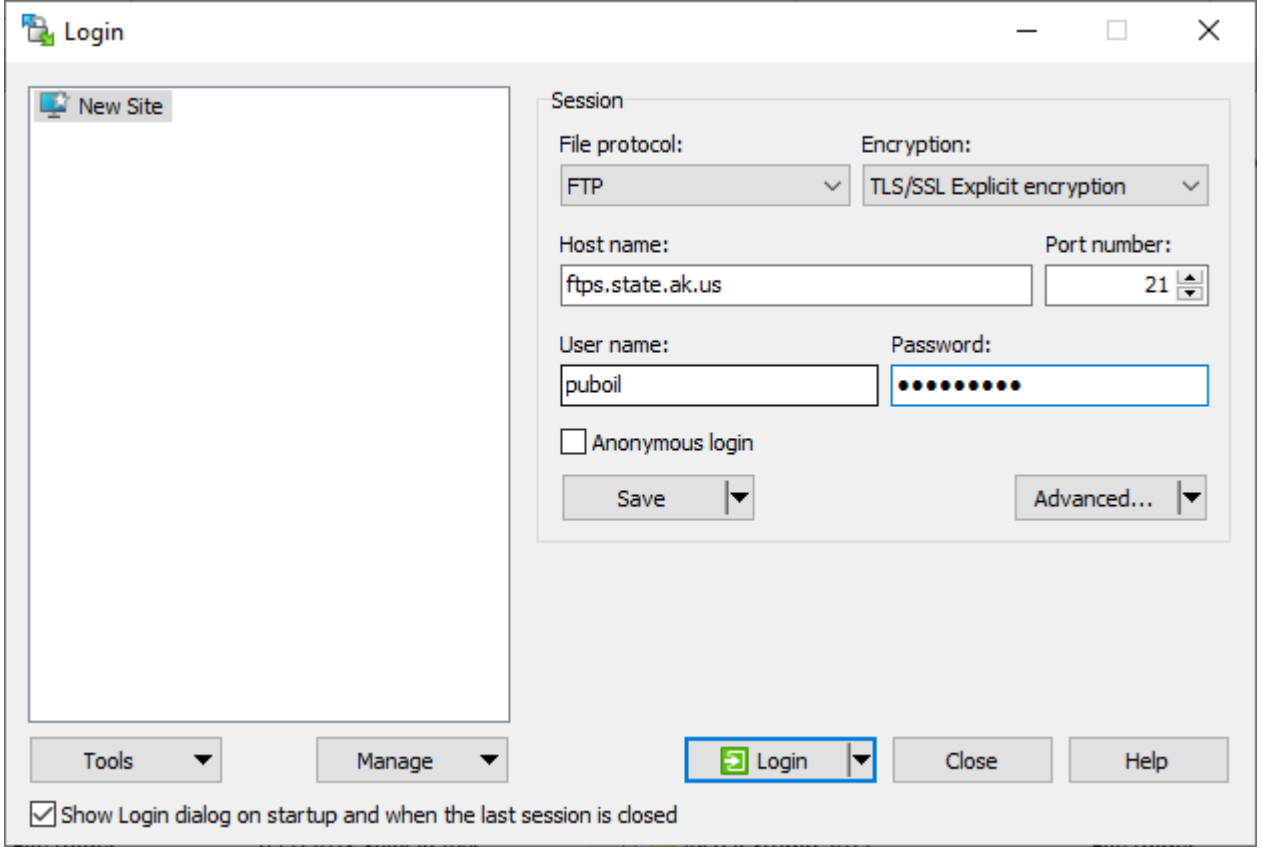

4. Then, click Login.